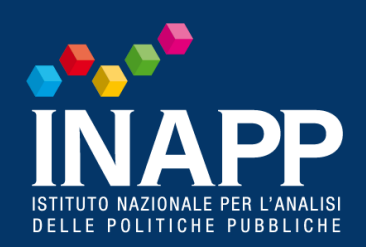

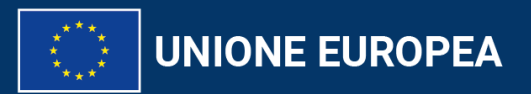

Erasmust<br>Arricchisce la vita, apre la mente.

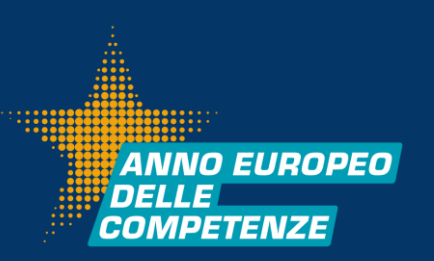

# **Beneficiary Module**

*Marilise Varricchio*

13 dicembre 2023

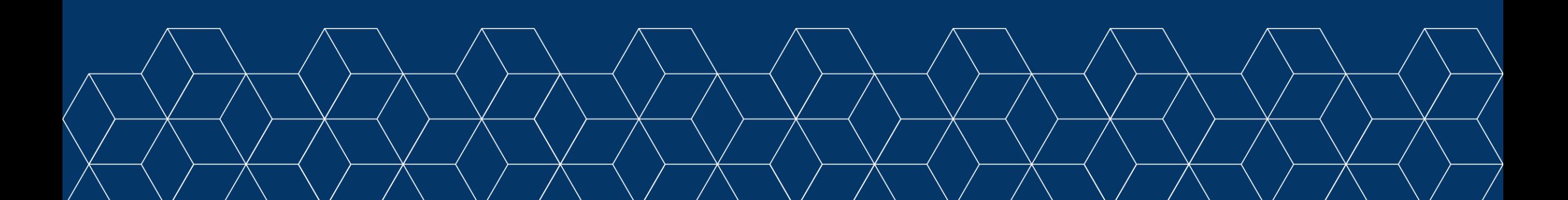

## **ACCOUNT EU LOGIN**

Il primo passo da fare per accedere al Beneficiary Module è quello di creare un account EU Login, utilizzando l'indirizzo mail della persona di contatto indicata nel formulario di candidatura

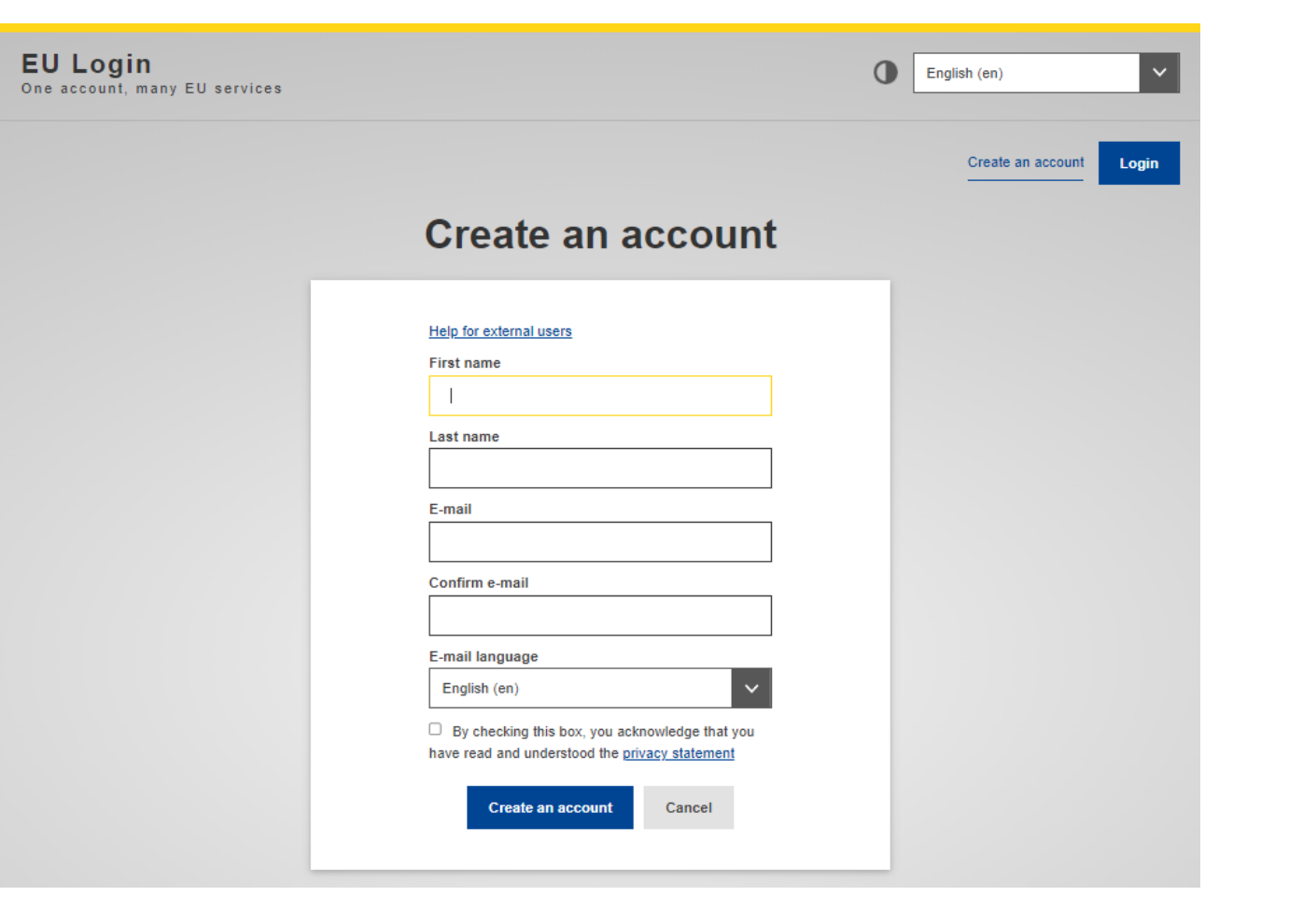

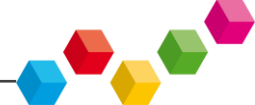

**ANNO EUROPEO** 

**DELLEI** COMPETENZE

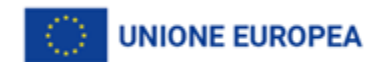

### **ACCESSO AL BENEFICIARY MODULE**

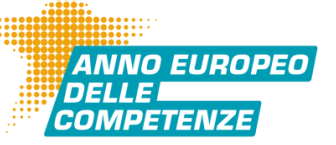

**CALC** 

#### [https://webgate.ec.europa.eu/beneficiary-module/project/#/project-list](https://webgate.acceptance.ec.europa.eu/beneficiary-module/project/#/project-list)

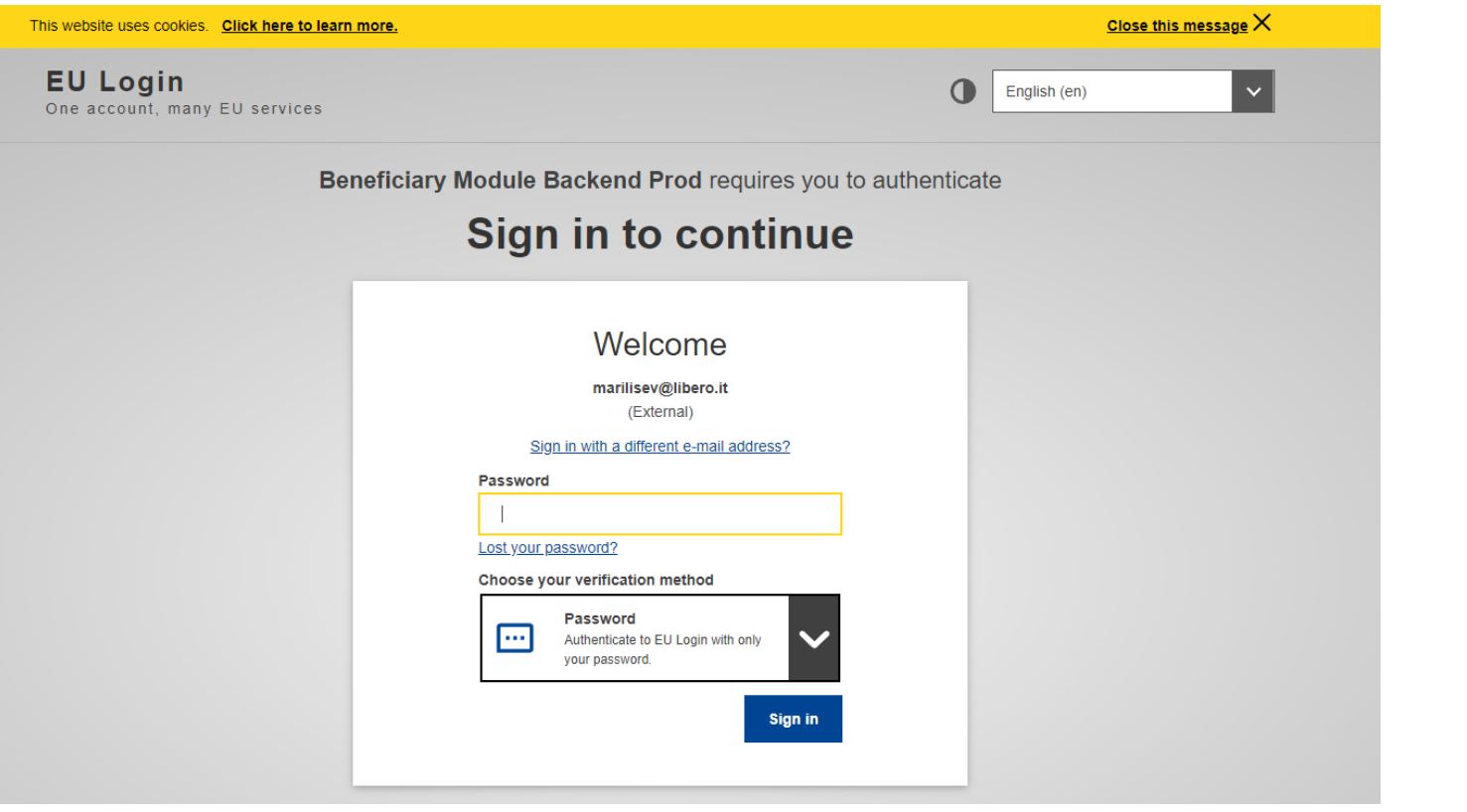

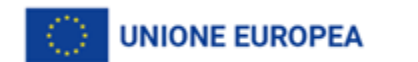

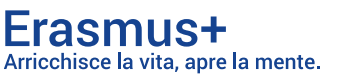

## LA GESTIONE DEI PROGETTI

Una volta effettuato l'accesso al sistema vengono visualizzati tutti i progetti che è possibile vedere e/o modificare attraverso l'account con cui si è effettuato l'accesso al Beneficiary Module

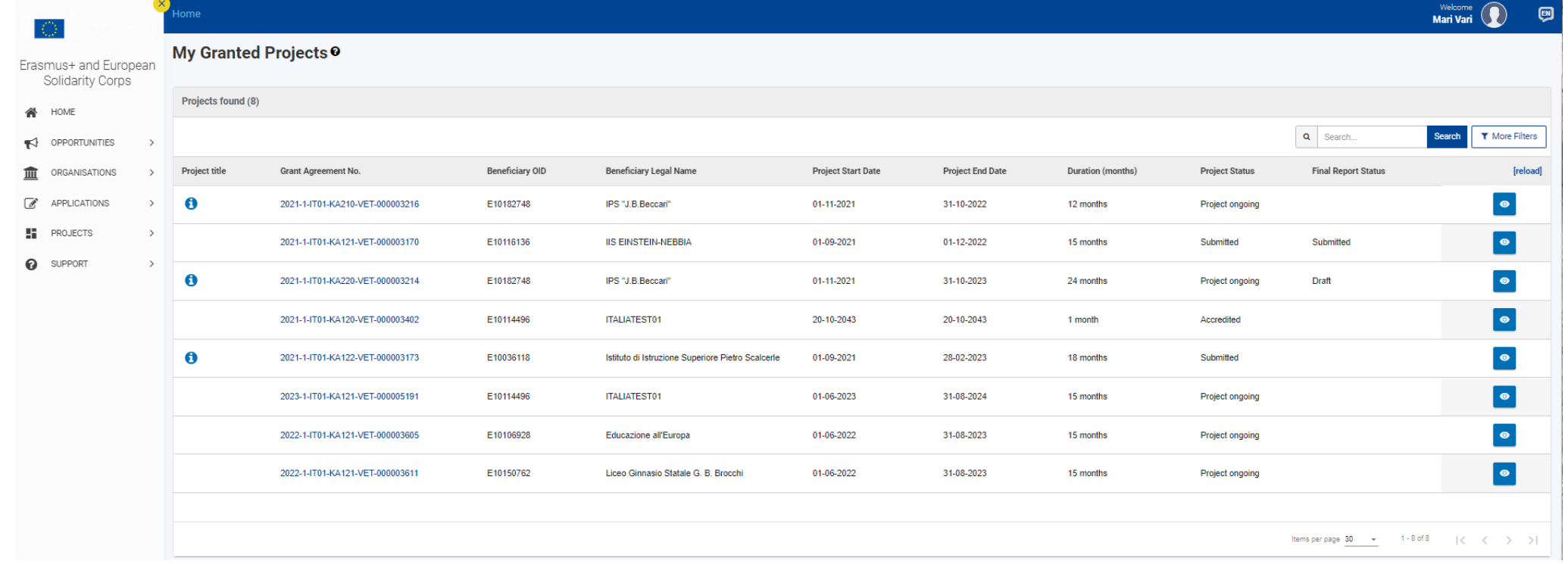

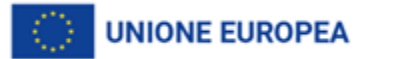

'ANNO EUROPEO

## **ACCESSO AI DATI DEL PROGETTO**

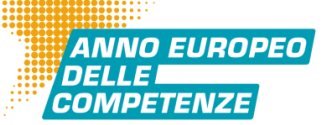

Per accedere ai dati relativi a un progetto specifico, è necessario cliccare sul numero della convenzione riportato nella sezione ''My Granted Projects''

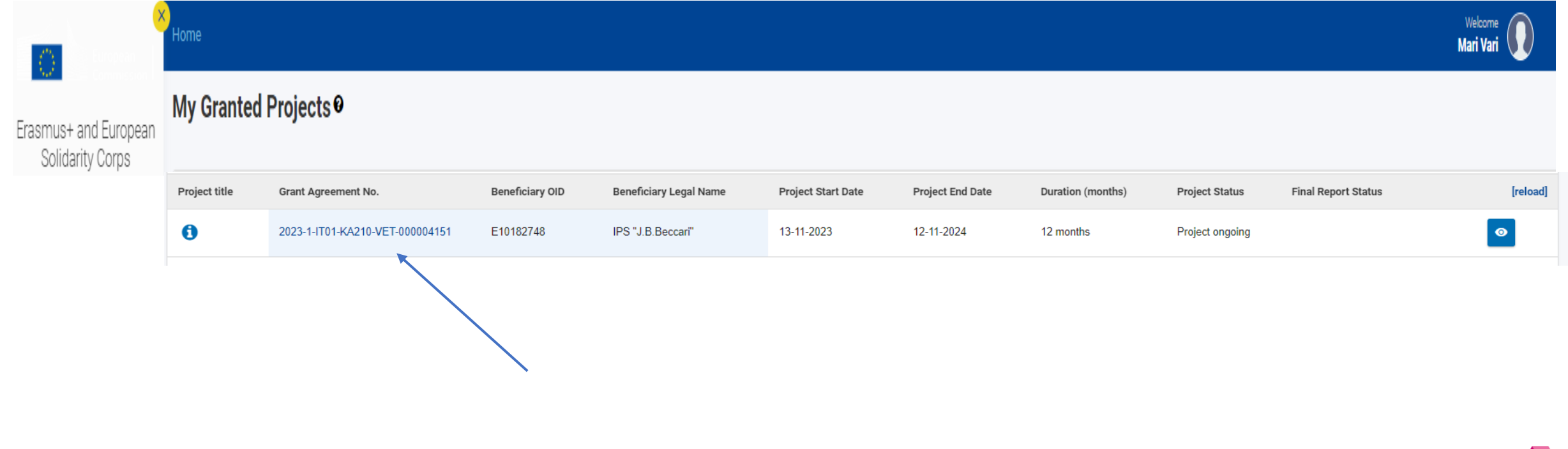

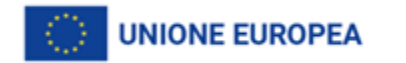

## I DATI DEL PROGETTO

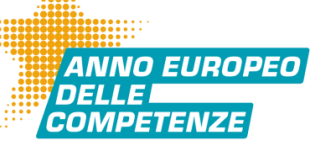

Sono visualizzati i vari dati identificativi che non si possono modificare e le varie sezioni per muoversi all'interno del progetto

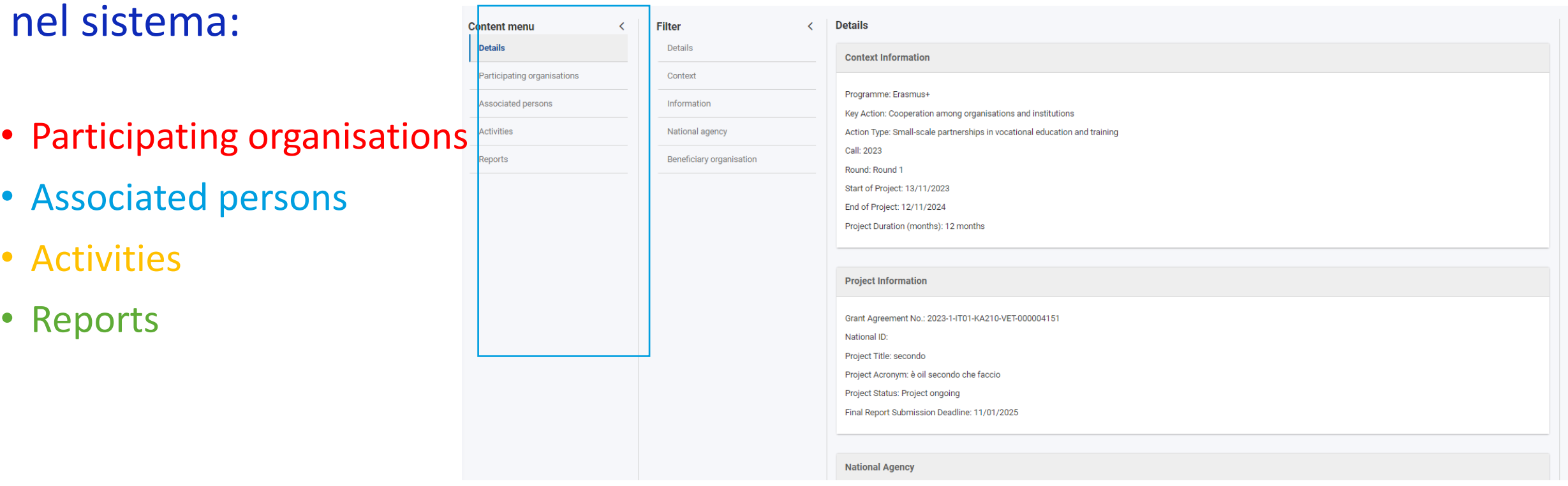

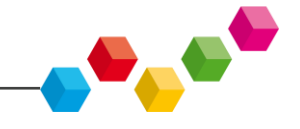

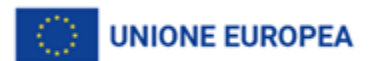

## PARTICIPATING ORGANISATIONS

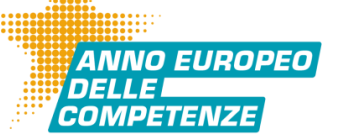

#### Sono visualizzati il beneficiario e i partner del progetto.

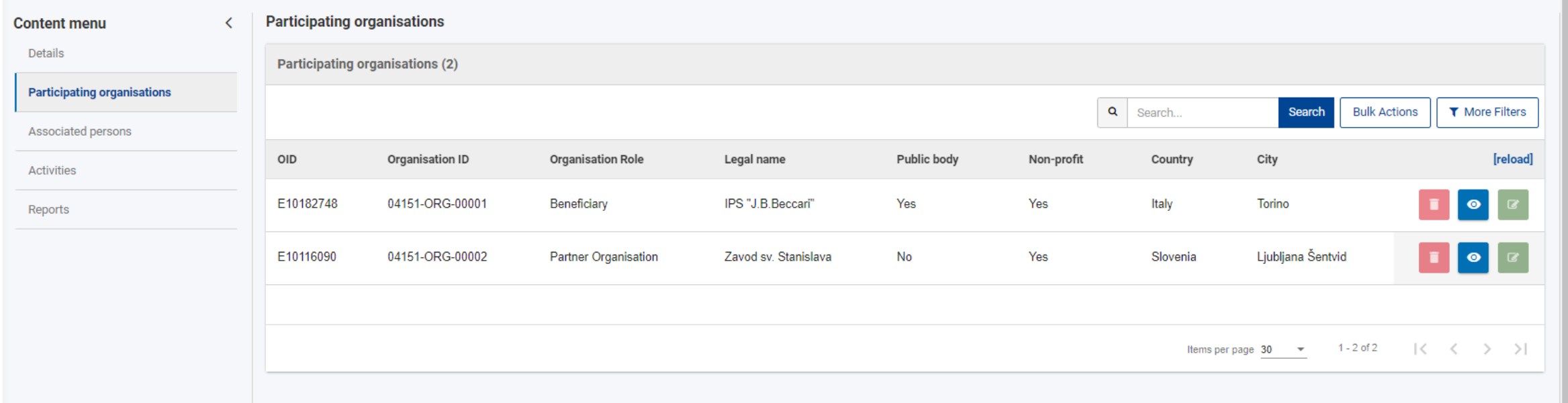

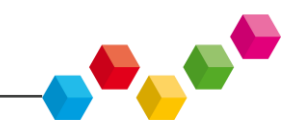

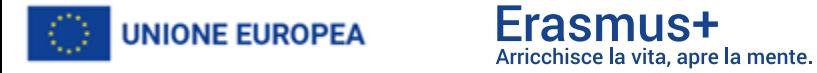

## **ACTIVITIES (KA210)**

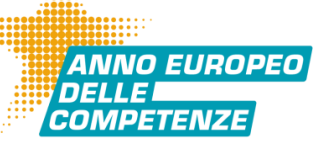

 $\bullet$  ,  $\bullet$ 

#### **Le attività sono precaricate dall'application form**

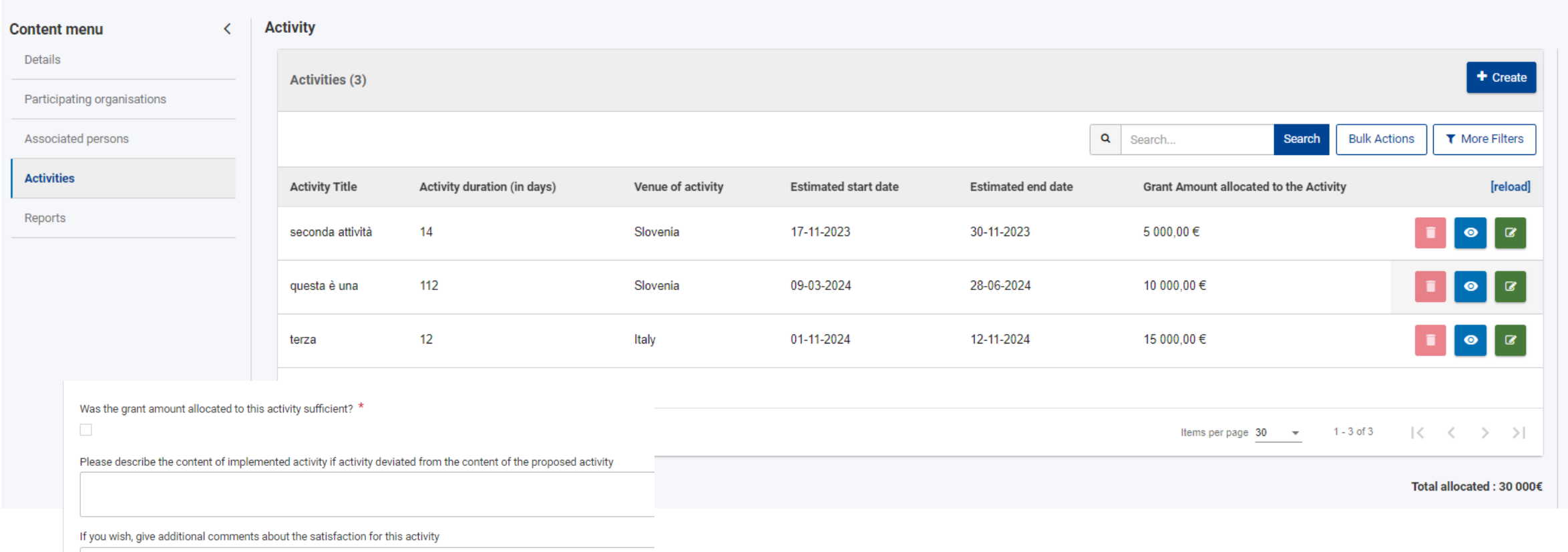

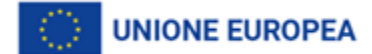

Erasmus+ Arricchisce la vita, apre la mente.

## **WORK PACKAGES (KA220)**

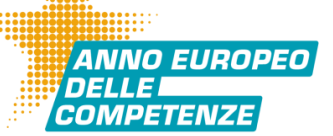

#### **Gli work packages sono precaricati dall'application form**

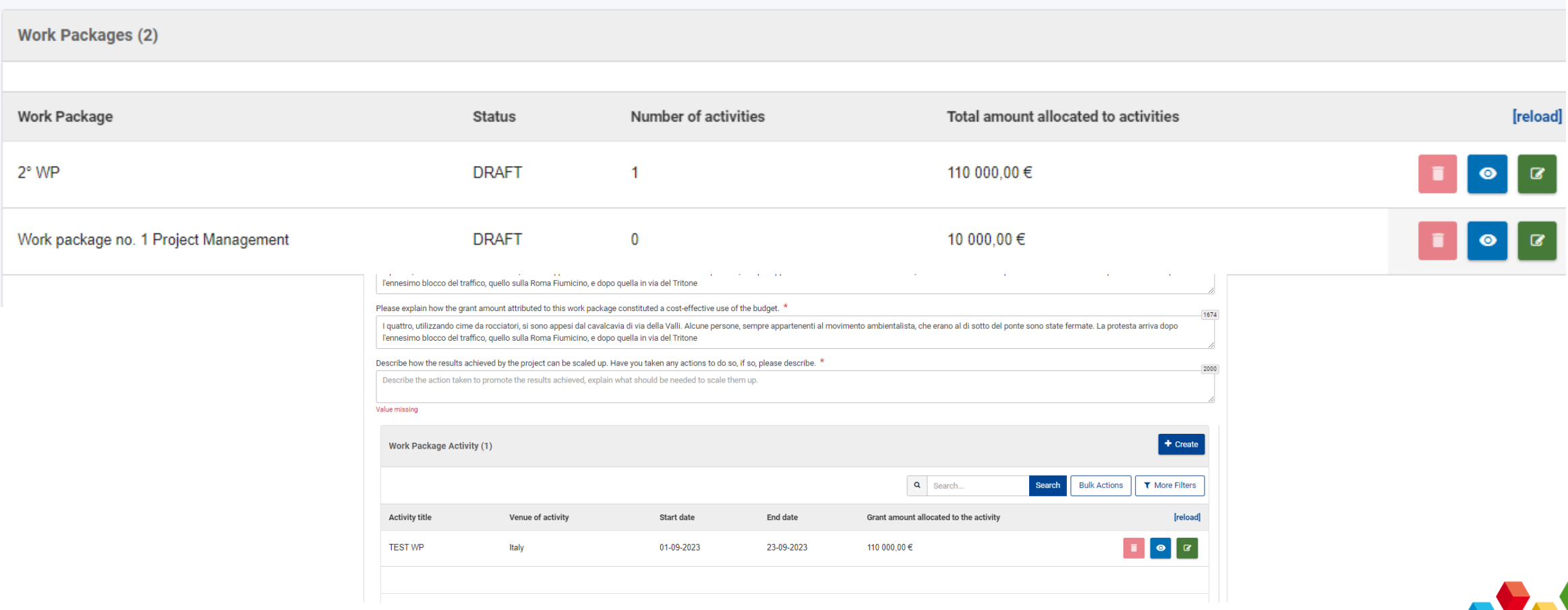

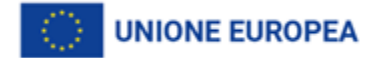

**Vork Packages** 

### BENEFICIARY REPORT

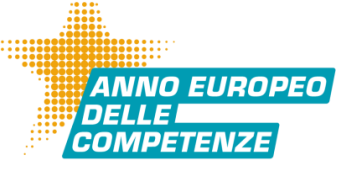

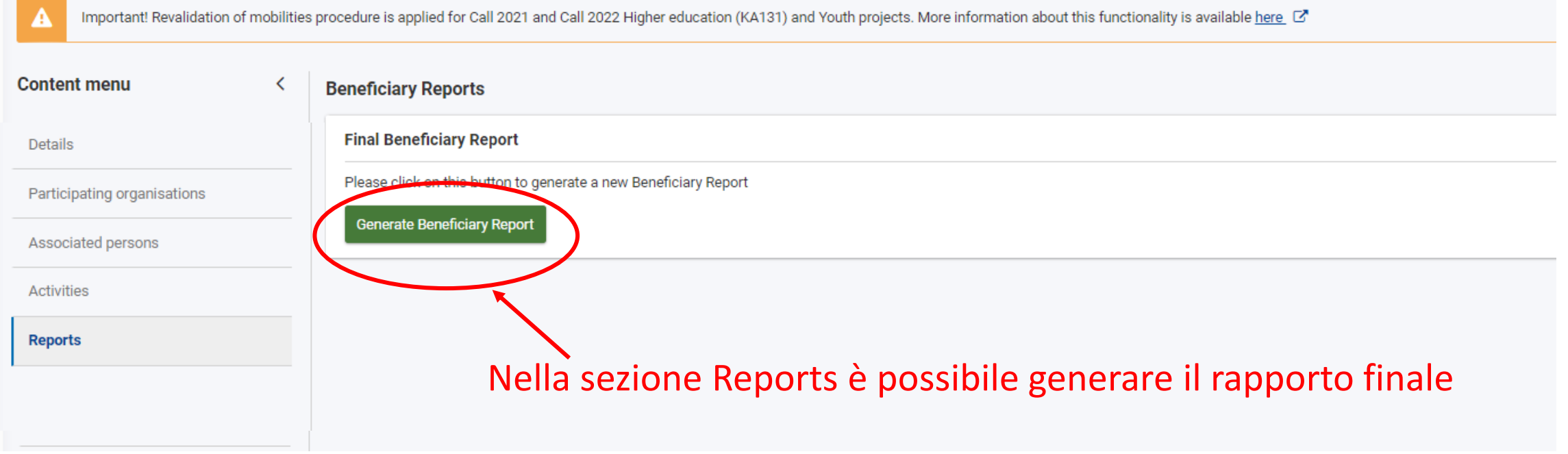

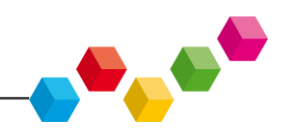

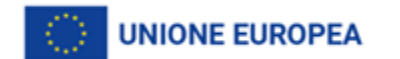

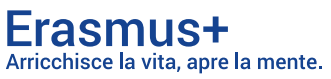

## **BENEFICIARY REPORT**

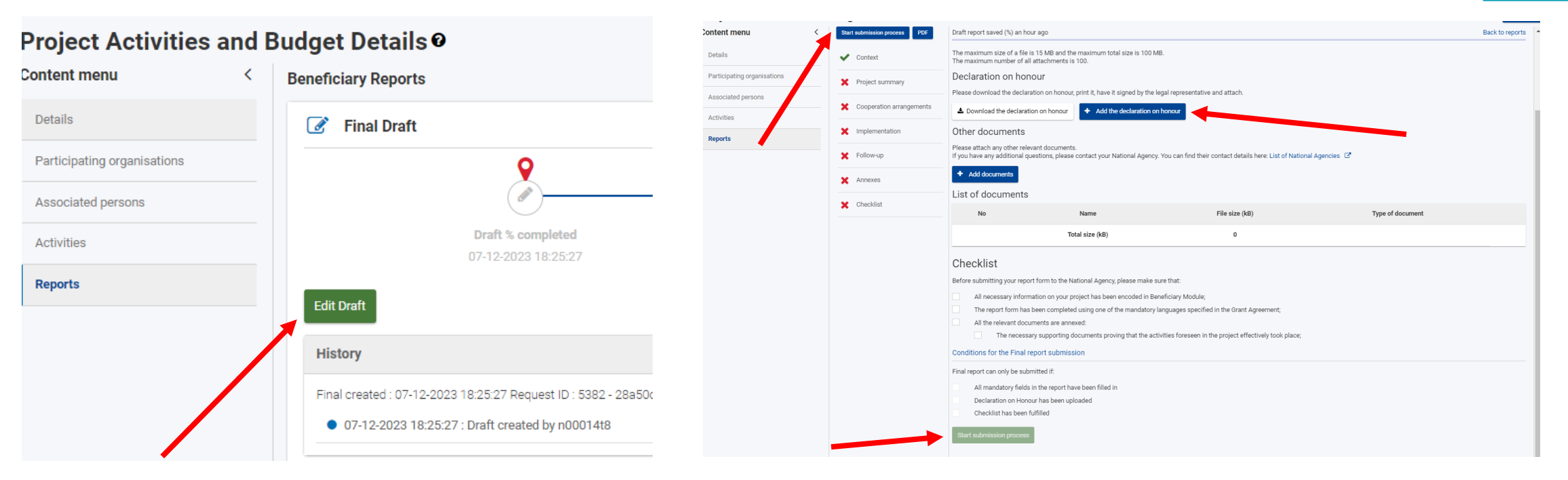

Le informazioni quantitative e finanziarie riportate nel Final report sono derivate dall'inserimento effettuato nel sistema stesso e non sono modificabili. Si raccomanda pertanto di compilare il rapporto solo dopo aver completato l'inserimento di tutti i dati nel sistema in maniera corretta. Le informazioni di contenuto vanno invece inserite manualmente nel sistema, nella sezione **Reports**. Una volta completata la compilazione, allegati i documenti, va effettuata la Submission attraverso il sistema stesso.

.**UNIONE EUROPEA** 

'ANNO EUROPEO

*COMPETENZE* 

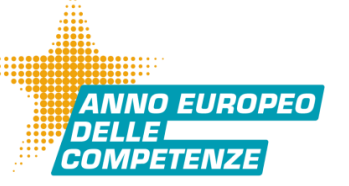

- **Consultare la guida ad uso del sistema per i beneficiari, disponibile al seguente link: <https://wikis.ec.europa.eu/display/NAITDOC/Beneficiary+Guides+-+Project+implementation+phase>**
- **Mantenere il sistema aggiornato in tempo reale rispetto alle varie fasi del ciclo di vita del progetto**
- **Verificare di aver compilato in maniera completa tutte le informazioni richieste, in modo da evitare di doverle compilare a seguito di un rifiuto del rapporto finale da parte del tutor**

**Per dubbi o chiarimenti di tipo contenutistico, contattare il tutor assegnato al proprio progetto**

**Per problemi esclusivamente di tipo tecnico, inviare una email all'indirizzo: [m.varricchio@inapp.gov.it](mailto:m.varricchio@inapp.gov.it)**

**inserendo l'identificativo completo del progetto**

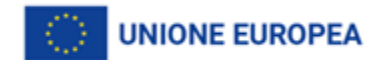

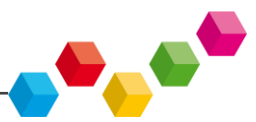

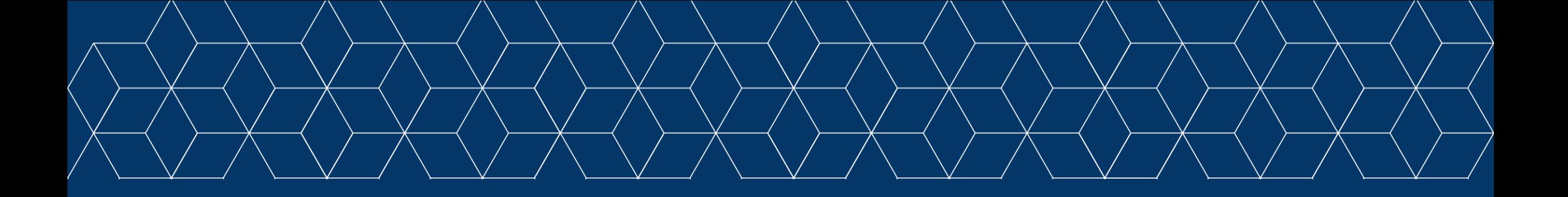

# **CRAZIE PER L'ATTENZIONE**

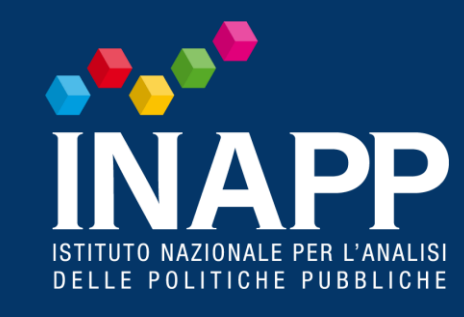

www.inapp.gov.it

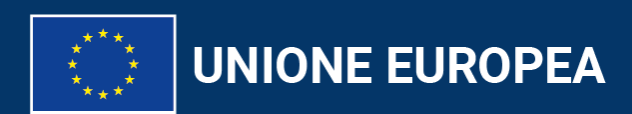

Erasmus+ Arricchisce la vita, apre la mente.

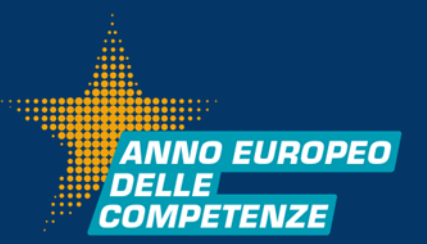